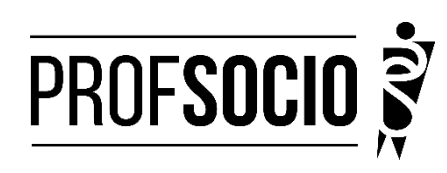

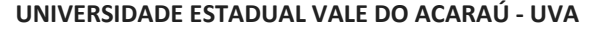

#### **INFORMAÇÕES PARA CADASTRO E MATRÍCULA**

**Cadastro: 09 de janeiro a 30 de janeiro de 2024 (enviar documentos por e-mail e formulário**

**Google [https://forms.gle/oh43mamgFmnhtQ6w5\)](https://forms.gle/oh43mamgFmnhtQ6w5)**

**Matrícula: 26 de fevereiro a 01 de março de 2024**

**Início das Aulas: 11 de março de 2024.**

Toda documentação para a pré-matrícula deverá ser encaminhada exclusivamente para o e-mail **[mestradoprofsocio\\_uva@uvanet.br,](mailto:mestradoprofsocio_uva@uvanet.br) em formato .PDF, com o Assunto: "Documentação Para Matrícula – 2024".**Contato para informações: (88) 98170-8649

#### **DOCUMENTAÇÃO NECESSÁRIA:**

- Formulário para cadastro do aluno;
- Requerimento de matrícula devidamente preenchido e assinado (modelo anexo);
- Foto 3X4;
- Diploma ou declaração de conclusão do curso de Graduação Plena (Licenciatura);
- Documento de identidade oficial com foto e CPF, quando este não constar no documento de identidade;
- Certidão de Nascimento ou de Casamento;
- Título de Eleitor;
- Comprovante de residência;
- Declaração atualizada (fevereiro de 2024) de exercício da docência em 2024. Para postulantes a bolsa a declaração deverá ser de efetiva docência em Sociologia, conforme modelo disponibilizado. assinadapelo diretor da escola e reconhecida firma;
- Cópia do último contracheque.
- Prova de estar em dia com as obrigações eleitorais;
- Prova de estar em dia com as obrigações relativas ao serviço militar, para os candidatos do sexo masculino, dispensada para aqueles que já tenham completado 45 anos na data do cadastramento.
- Cadastrar currículo na **Plataforma da Educação Básica**, no endereço https://eb.capes.gov.br/portal/ Observação: Cadastrar o mestrado SOCIOLOGIA EM REDE NACIONAL, no item formação acadêmicamestrado profissional em andamento, e **selecionar a associada para a qual está se matriculando**, no caso, a Universidade Estadual Vale do Acaraú (UVA). Em caso de dúvidas, entrarem contato pelo email do programa, indicando o campo de Assunto: "URGENTE – Dúvidas sobre cadastro na Plataforma EB".
- Preencher o formulário googl[e https://forms.gle/oh43mamgFmnhtQ6w5](https://forms.gle/oh43mamgFmnhtQ6w5) e anexar todos os documentos acima em PDF único (Atenção: os documentos devem ser enviados por e-mail e pelo formulário)

Atenção: Prestar, por qualquer forma, declaração inverídica ou incorreta, estará sujeito às penas previstasna lei

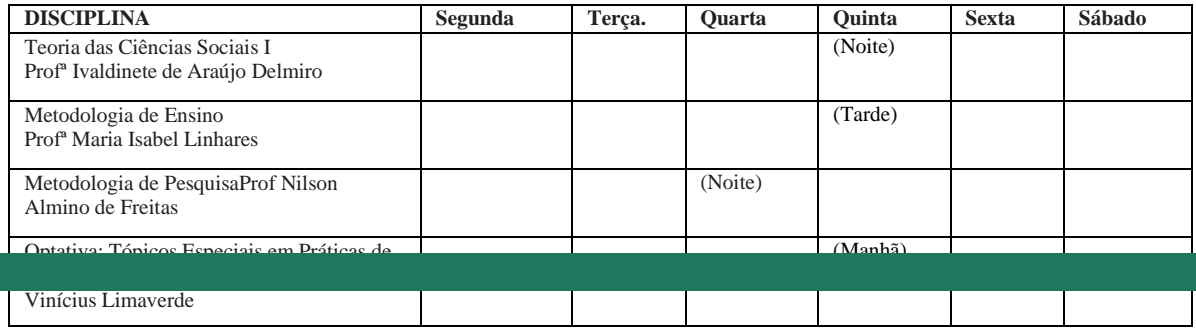

#### **DISCIPLINAS OFERTADAS:**

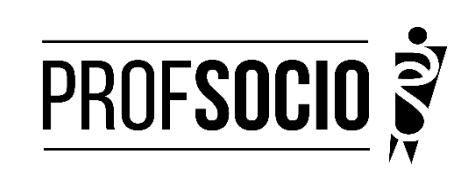

NO.

# **ANEXO 1**

### **REQUERIMENTO DE MATRÍCULA DE ALUNO INGRESSANTE/REGULAR**

Ao Coordenador do Mestrado de Sociologia em Rede Nacional (PROFISOCIO) Associada UVA Prof. Dr. Rodrigo Chaves de Mello Rodrigues de Carvalho

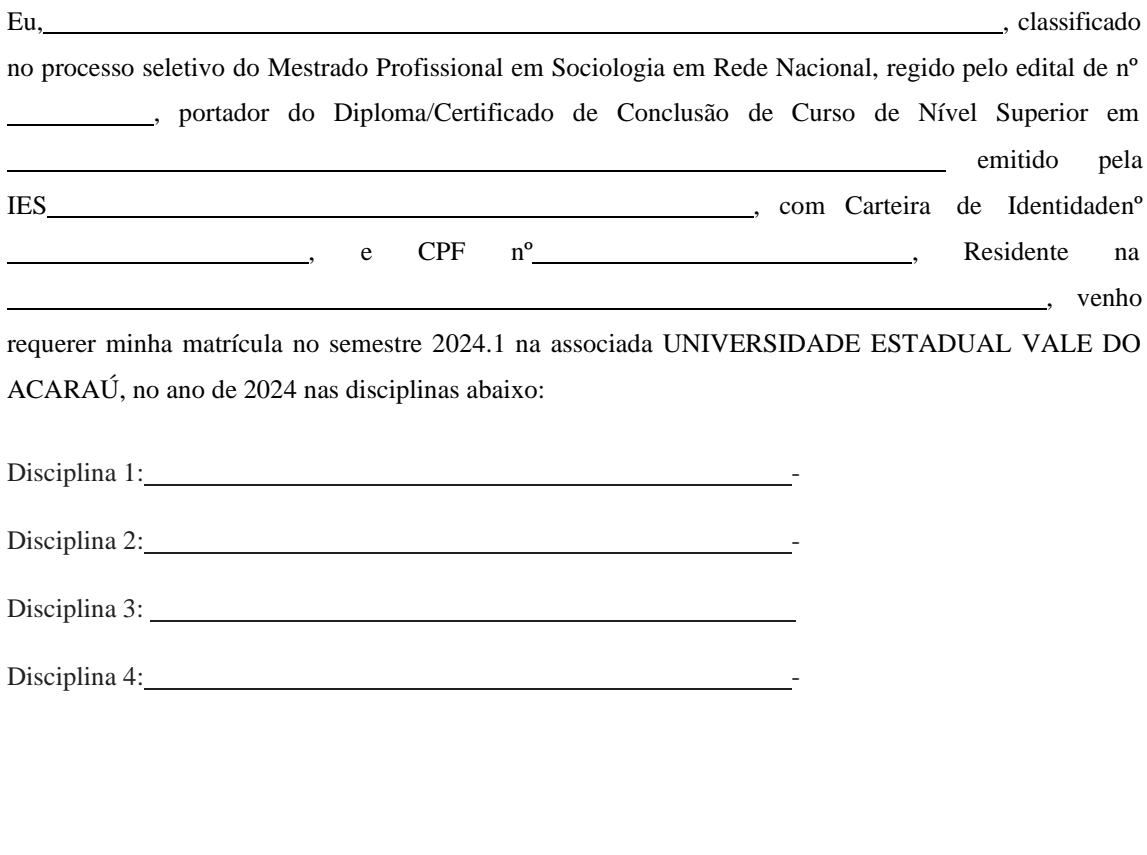

Sobral, de de 2024.

Assinatura

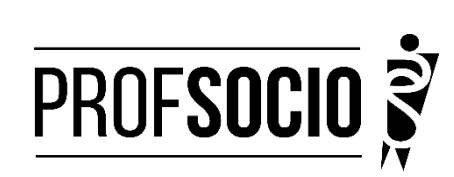

**SOLICE** 

**ANEXO 2**

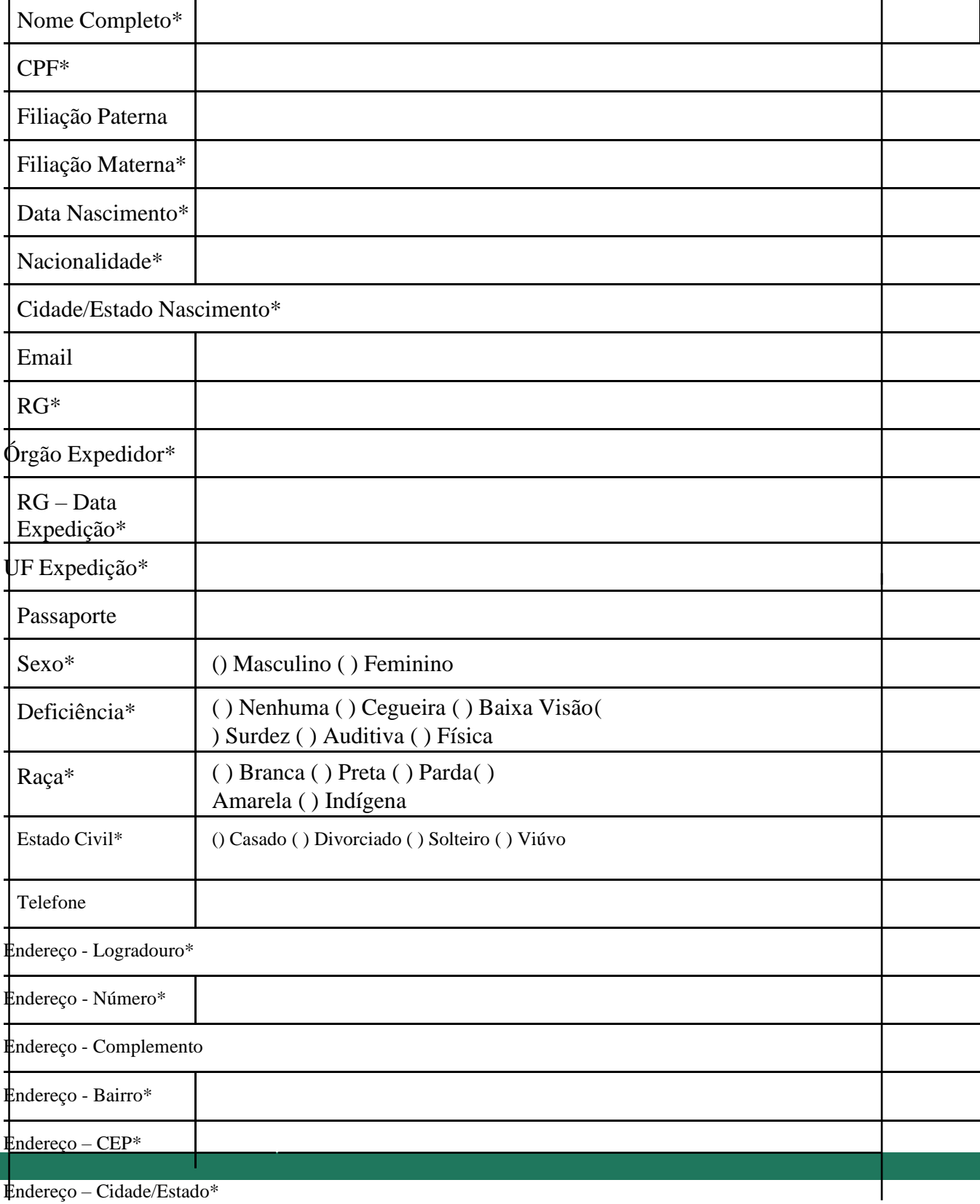

Endereço – Cidade/Estado\*

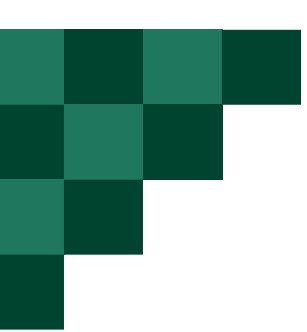

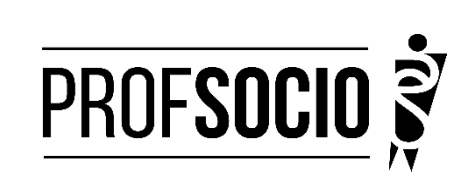

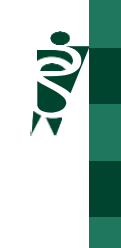

**ANEXO 3**

# **MODELO DE DECLARAÇÃO**

À Coordenação do ProfSocio

Assunto: Declaração de exercício profissional em escola pública

Declaro que (NOME COMPLETO DO CANDIDATO), inscrito no CPF (número do candidato), no semestre 2023.1 está em exercício profissional nesta escola como professor(a) de componente curricular Sociologia.

Cidade e data.

(Assinatura da Diretoria da escola) NOME DO (A) DIRETOR(A)

OBS - Utilizar papel timbrado de escola pública. A declaração deve ser assinada pela diretora da escola

**ANEXO 4**

**Orientação para cadastro do currículo na Plataforma Freire.**

**Tutorial para cadastro na Plataforma Freire (ou Plataforma da Edicação Básica) <https://freire.capes.gov.br/portal/videos-tutoriais.html>**

## **Preenchimento como Discente–PROEB**

Preencher caso tenha informações a declarar. Cadastrar o mestrado SOCIOLOGIA EM REDE NACIONAL, no item formação acadêmica- mestrado profissional em andamento, e **selecionar a associada para a qual está se matriculando**, no caso, a Universidade Estadual Vale do Acaraú (UVA). Em caso de dúvidas, entrarem contato pelo e-mail do programa, indicando o campo de Assunto: "URGENTE – Dúvidas sobre cadastro na Plataforma EB".

Acessar "Termo de Adesão"(5º ícone).

Ler o TERMO DE ADESÃO E CONDIÇÕES DE USO.

O aceite do termo se dá em 2 etapas: "ticar" a caixa confirmando que leu e concorda; clicando no botão verde à direita "Aceito os termos e autorizo a Publicação do Currículo". Sem realizar este procedimento final o currículo não poderá ser visualizado pelo seumologador institucional ou equipe técnica da CAPES.